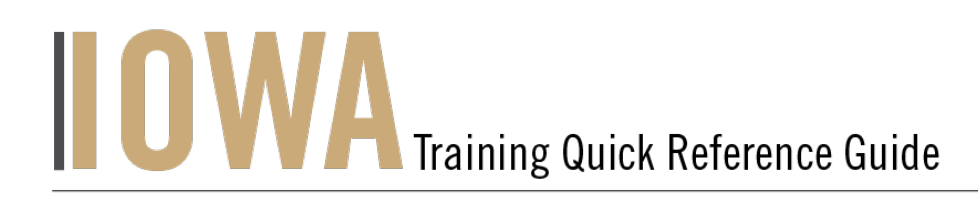

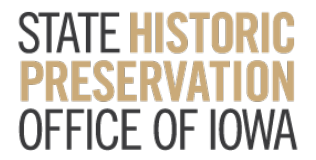

## **HADB**

The Community users will be able to search and fill out a create **HADB** form whenever you would like to submit an Architectural Survey Report.

1. First, you will need to navigate to the Community webpage.

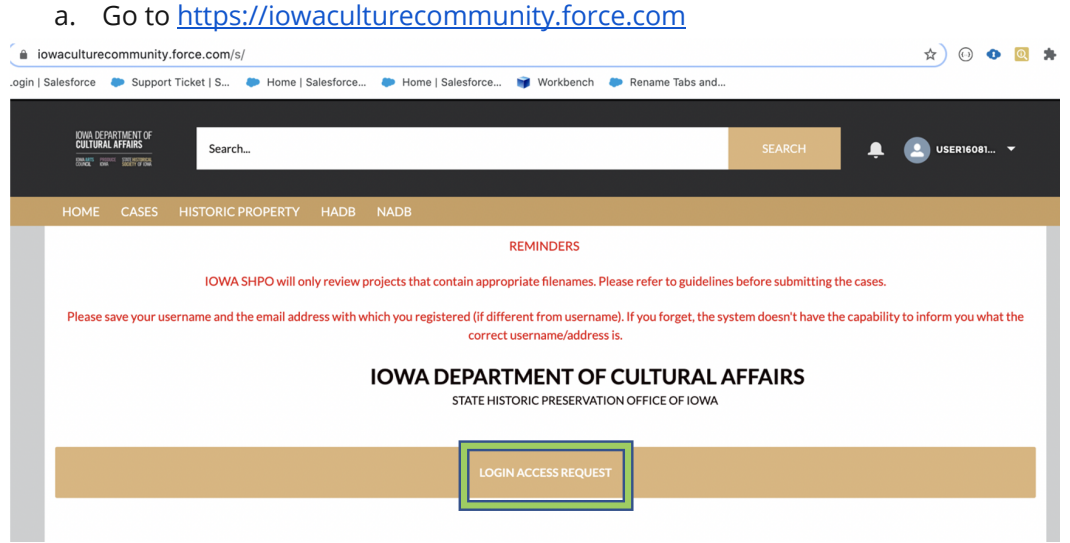

- 2. Click on Login Access Request.
	- a. Please fill the Login Access request form to get access to the community page.

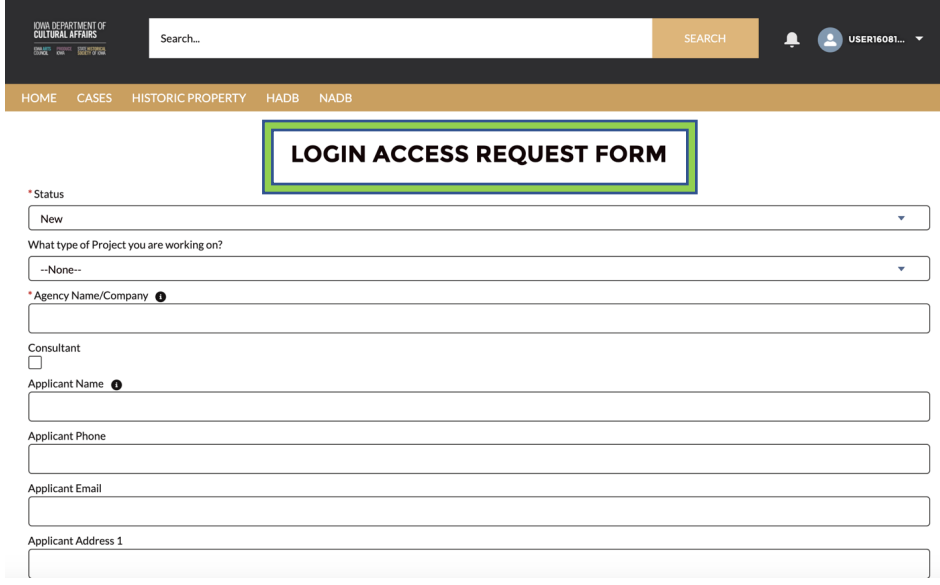

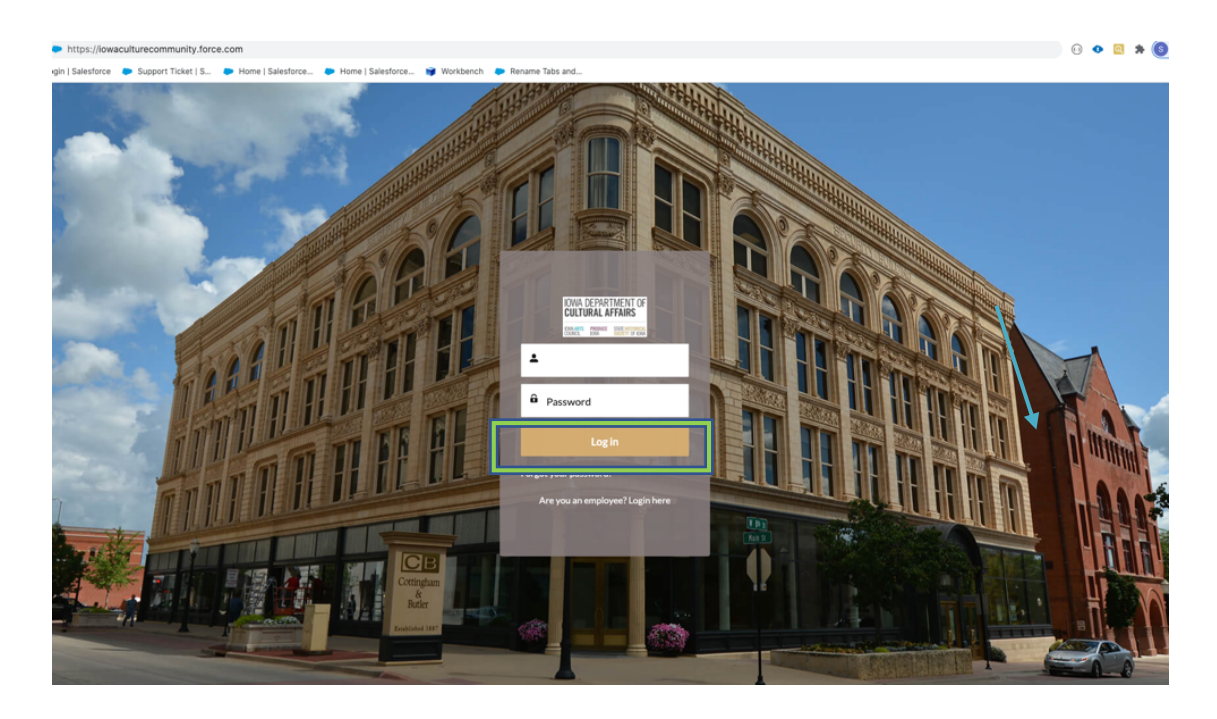

3. Enter the username and password that you have been emailed and click Log in

- 4. Then, you will need to navigate to the **HADB** tab.
	- a. Click on the Tab Launcher.
	- b. Select the **HADB** tab.
- 5. Search for **HADB**
	- a. Once you select **HADB**, A list view will be displayed, where you can see previous, **HADB**, that you have worked on. To create a new, click on the "New" button in the upper righthand corner.
	- b. The user will be able to Search for a report in **HADB** in "Search this list". If the report is not located in **HADB** then the user will need to complete a **HADB** form and upload the report.

To create a New HADB form, click "New"

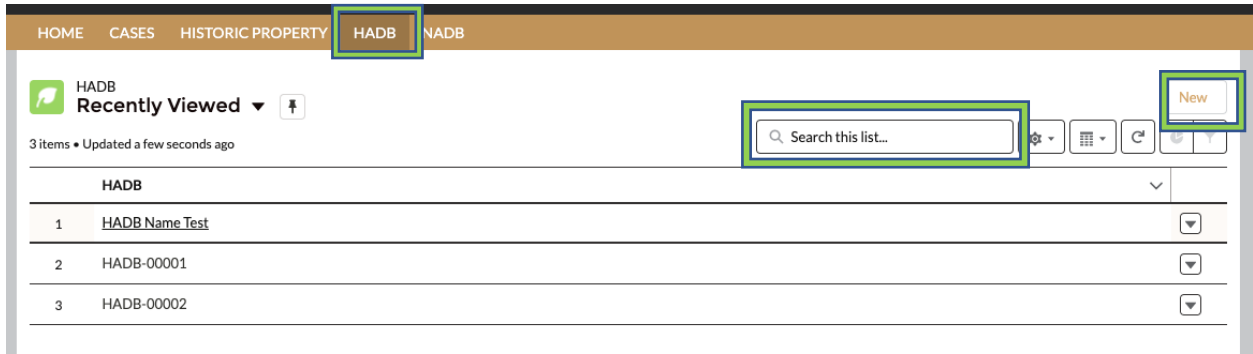

STATE HISTORICAL PRESERVATION OFFICE OF IOWA | 3rd Floor East | 600 E. Locust St. | Des Moines, IA 50319 | (515) 281-5111 | iowaculture.gov

6. The user should be presented with the screen with all the details about the new **HADB** you are creating.

- a. Any fields with a red asterisk next to them must be filled out before you can create a new **HADB** Form.
- 7. Once all the fields are filled click Save

\*If save was successful, user will receive a green success message " # was created"

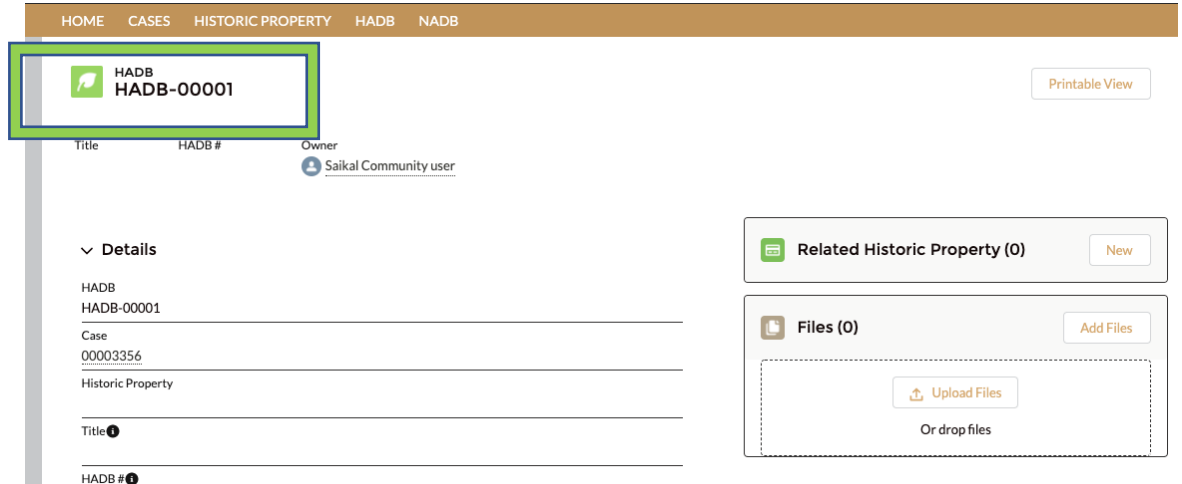

**If the Community User has identified historic properties in the Architectural Survey that are currently in or new to our Historic Site Inventory File, they can be added at this point.** 

- 1. To attach an existing Historic Property record Click New in "Related Historic Properties"
- 2. Search for Historic Properties User will be able to Search for Historic Properties in Search this list
- 3. User will be able to Attach multiple Historic Properties and Search Historic Property related to the particular case under Related Historic Property Tab. Click Save.

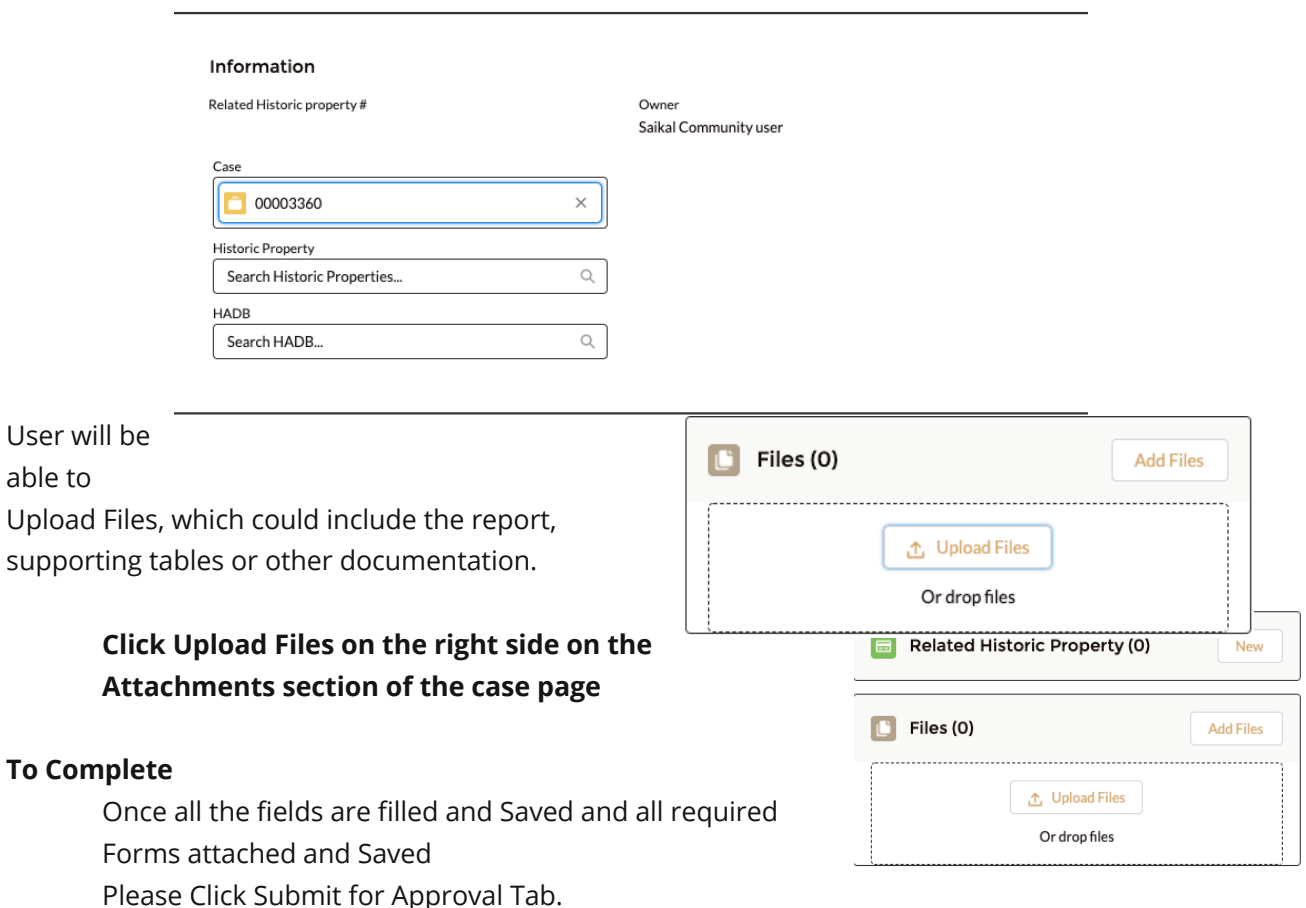

**New Related Historic Property** 

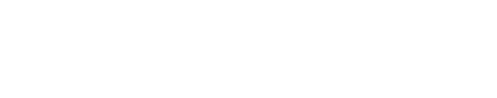

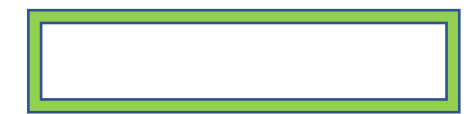

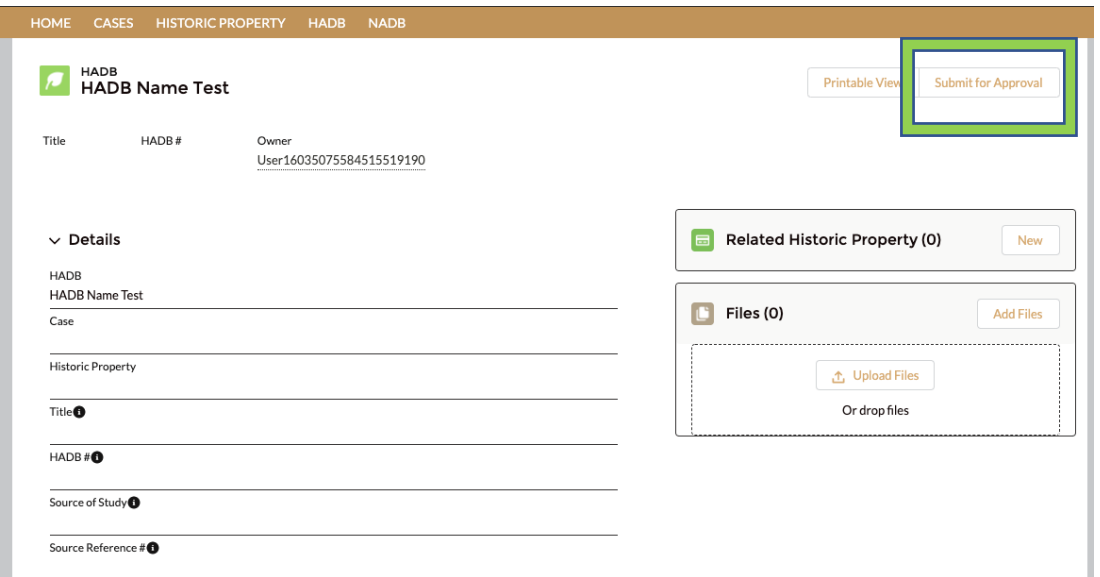

**HADB** form "submit for approval" notifies the IOWA SHPO team that your form is ready for review.

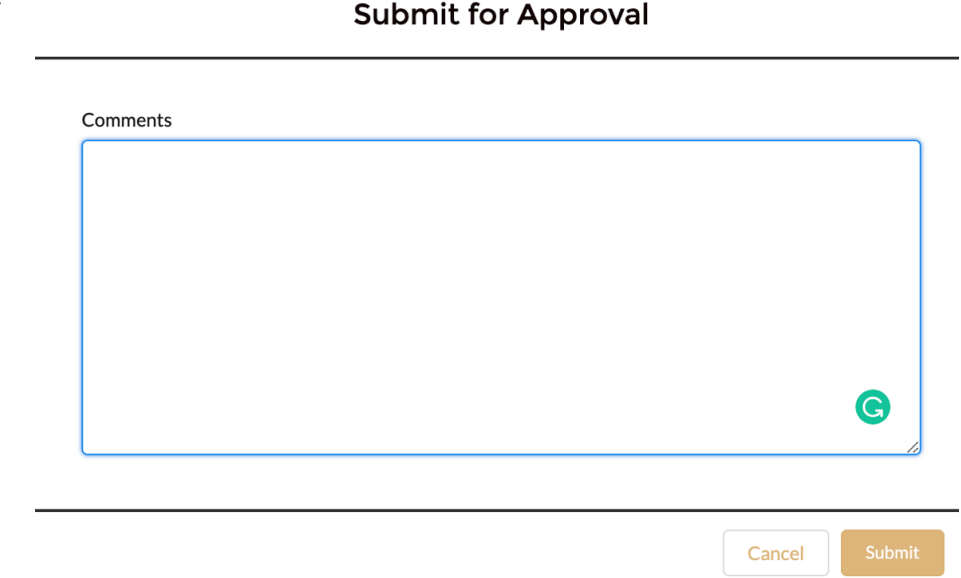

STATE HISTORICAL PRESERVATION OFFICE OF IOWA | 3rd Floor East | 600 E. Locust St. | Des Moines, IA 50319 | (515) 281-5111 | iowaculture.gov